# **KNX/IP Сервер**

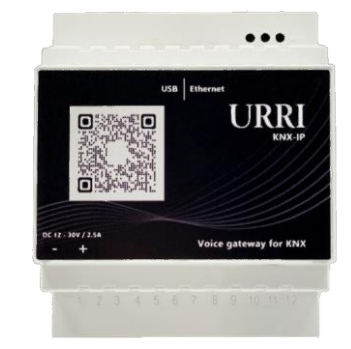

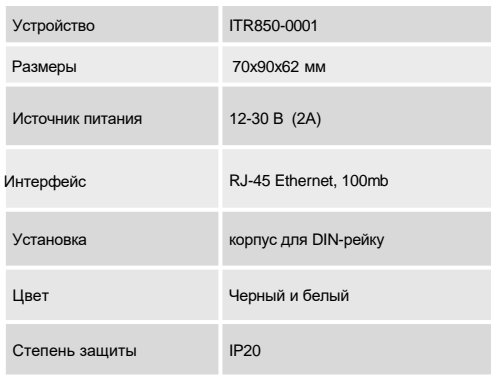

#### ОПИСАНИЕ

Сервер URRI-KNX/IP — это электронное устройство для установке на DIN-рейке, позволяющее использовать приложения Apple Home и Умный дом с Алисой, а также голосовые помощники Siri и Алиса для локального и удаленного управления системой KNX и HDL Buspro.

#### ОБОЗНАЧЕНИЕ ЦВЕТОВ ИНДИКАТОРА СОСТОЯНИЯ

На передней панели сервера URRI-KNX/IP имеется 3 индикатора состояния, который показывает следующие цвета: • Непрерывный зеленый: система

готова и подключена к локальной сети.

• Мигающий красный-зеленый: нет подключения к Интернету. • Постоянный красный: система

находится в фазе запуска или имеется неисправность.

• Постоянный красный и постоянный зеленый: рабочий режим сервера.

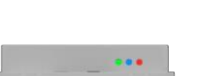

URRI

#### поддерживаемых сервером URRI-KNX/IP. Таблица обновляется! **KNX-аксессуар**

вашей системы.

готово к работе.

АЛИСА

• установите его на DIN-рейку;

Умного дома Apple, Яндекс Умный дом.

УСТАНОВКА СЕРВЕРА

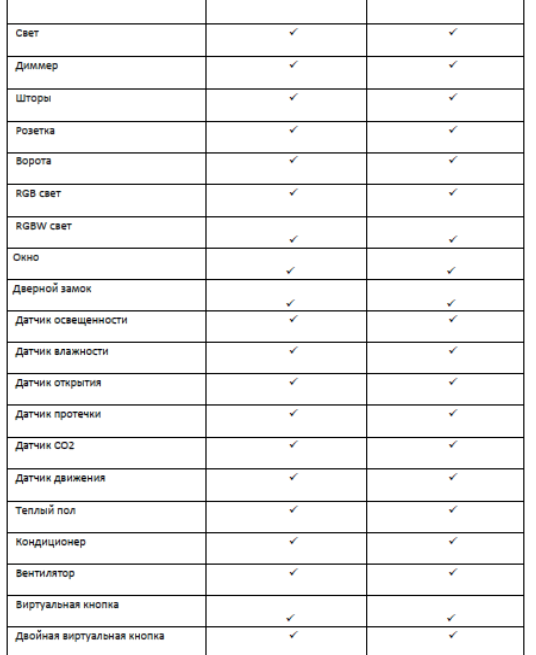

Чтобы установить сервер URRI-KNX/IP, выполните действия:

• подключите к маршрутизатору с включенной службой DHCP; • подключите источник питания 12/24 В постоянного тока. Как только эти операции будут завершены, включите питание

Индикатор состояния на передней панели сервера URRI-KNX/IP будет оставаться красным в течение примерно 45 секунд (фаза запуска), а затем загорится зеленый индикатор: устройство

АКСЕССУАРЫ KNX СОВМЕСТИМЫЕ С HOMEKIT И

Сервер URRI-KNX/IP совместим с устройствами KNX и системами

В следующей таблице вы можете найти все категории аксессуаров,

Apple HomeKit

Яндекс Умный дом

#### Сброс сервера к заводским настройкам.

Для сброса сервера URRI-KNX/IP к заводским настройкам перейдите на web-страницу /factory\_reset. После перезагрузки сервера будут сброшены все настройки аксессуаров, настройки Алисы и Siri.Если вам необходимо удалить только настройки Алисы и Siri, то предварительно сделайте Backup проекта и только после этого сделайте сброс сервера.

#### НАСТРОЙКА

Для подключения сервера Сервер URRI-KNX/IP к шине KNX вам потребуется наличие в проекте IP- интерфейса.

Так как по умолчанию стоит DHCP, необходимо в сети найти устройство с хост именем URRI и зайти на WEB-интерфейс по данному ip.

Подключение к IP- интерфейсу KNX или HDL-BUS производится в WEB-интерфейсе сервера, для этого перейдите в раздел -SH Accessories-KNX или HDL-BUS и кликните по кнопке, в открывшемся окне введите IP-адрес и порт IP- интерфейса.

Внимание: IP -интерфейс должен поддерживать протокол туннелирования KNXnet/IP .

Пример интерфейса KNX/IP: INTERRA ITR901-001

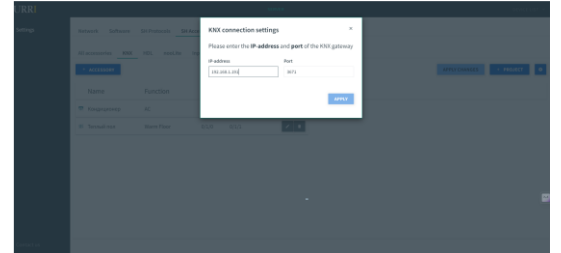

• Импорт файла проекта KNX

+ PROJECT Чтобы импортировать файл проекта KNX, кликните кнопку и загрузите нужный файл в формате xml. Сервер URRI-KNX/IP автоматически проверит правильность файла и отобразит его структуру.

• Добавление аксессуара

Чтобы настроить аксессуар, войдите в панель конфигурации, нажмите на кнопку + ACCESSORY

и выберите нужную категорию в меню категорий аксессуаров.

• Сопряжение URRI-KNX/IP c Apple HomeKit Чтобы управлять своей системой KNX с помощью Apple, выполните следующие простые действия:

1. На совместимом с HomeKit устройстве Apple откройте приложение «Дом» (загрузите из App Store).

2. Нажмите на кнопку + и выберите «Добавить устройство» в WEB-интерфейсе сервера URRI-KNX/IP в разделе «Setting» откройте вкладку Siri и используйте камеру вашего устройства для сканирования QR-кода.

Регистрационный номер декларации о соответствии: ЕАЭС KG417/024.Д.0022053 Дата регистрации декларации о соответствии: 13.06.2023 г. Гарантийный срок – 12 месяцев. Условие хранения и работы: +15°С - +40°С Гарантийные обязательства сохраняются при условии соблюдения потребителем правил эксплуатации.

#### БЛОК-СХЕМА ПОДКЛЮЧЕНИЕЯ СЕРВЕРА URRI KNX/IP К ШИНЕ KNX

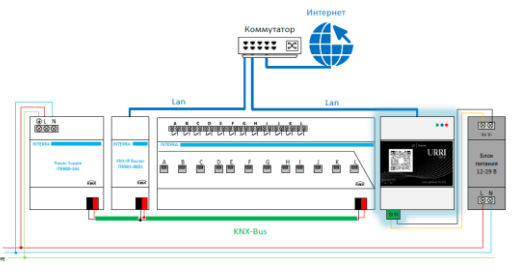

#### НАСТРОЙКА IRIDI PRO SERVER В КАЧЕСТВЕ IP-ИНТЕРФЕЙСА ДЛЯ ПОДКЛЮЧЕНИЯ СЕРВЕРА URRI К ШИНЕ KNX

#### Важно!!!

iRidi Pro Server имеет всего один туннель для подключения к KNX и он должен быть свободен;

1. В серверном проекте iRidi необходимо создать новое устройство KNX Router и его настроить;

2. В серверном проекте iRidiнужно добавить скрипт со слушателем, который будет пробрасывать телеграммы c IP на UART;

3. В настройках подключения URRI к KNX/IP необходимо снять галку "confirm senttelegrams".

### РЕКОМЕНДАЦИИ ПО НАСТРОЙКИ

Если вы применяете сервер URRI KNX/IP для подключения к голосовому помощнику Алиса, рекомендуем сделать подключение к Умному дому с Алисой на первом этапе, а за тем перейти к подключению к шине KNX или HDL. По завершению настройки сделайте Backup проекта. HomeKit и Умный дом с Алисой поддерживаю ограниченное кол-во устройств, которое можно использовать в соответствующих приложениях. Это важно учитывать при добавлении устройств в голосовые помощники Алиса и HomeKit. Доступное количество устройств в Умный доме с Алисой- до 250 устройств. Доступное количество устройств в HomeKit от Apple - до 125 устройств. Проконтролировать количество подключенных устройств вы можете в разделе Status.

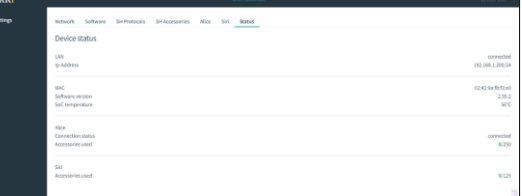

ТУ BY 790427641.001-2023

## $CF$ **KNY** $E$  $E$